## Se connecter à HospiSup en tant qu'utilisateur

## 1. Accéder via le lien :

## <https://ondpapp08.riziv.fgov.be/MyPortalFrontOffice/>

Lors de la procédure de connexion, bien prendre la connexion en tant que citoyen et choisir le profil correspondant à votre hôpital (celui pour lequel les étapes précédentes ont été réalisées par le gestionnaire d'accès de votre hôpital).

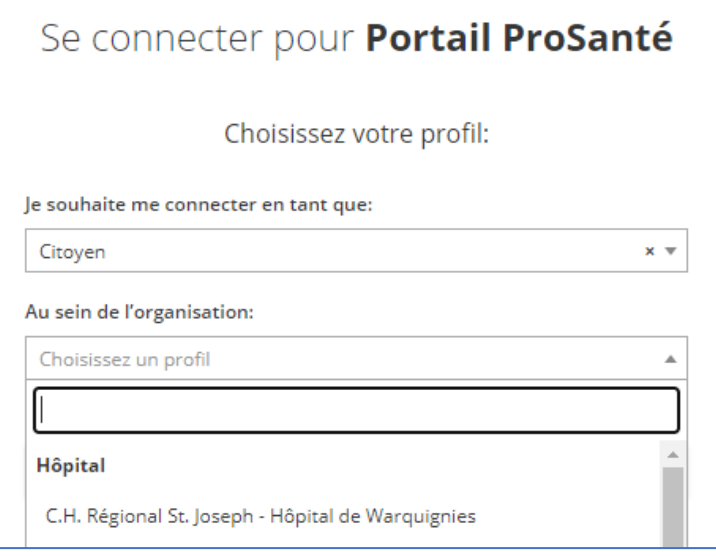

2. Vous arrivez alors dans le portail PROSANTE à votre nom et pour l'hôpital et dans les boutons en bas de l'écran, vous pouvez choisir l'application HospiSup

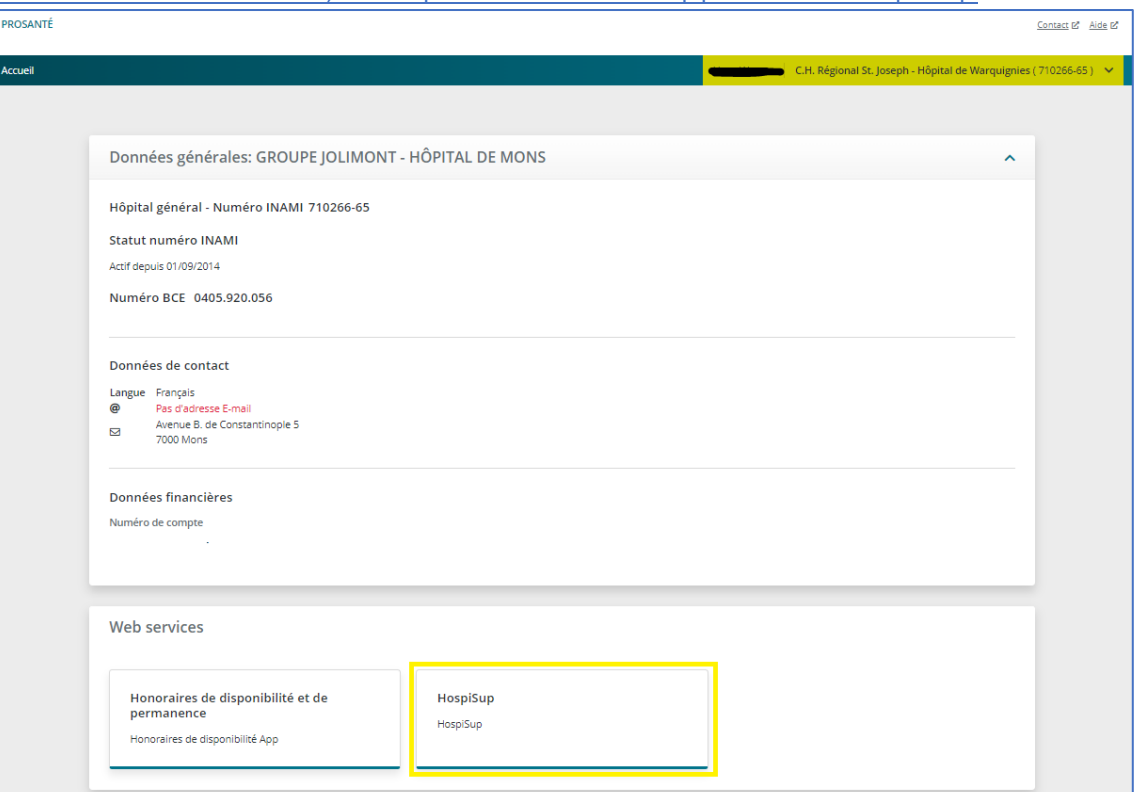

- 3. Etape temporaire: reconnectez-vous via les écrans de l'étape 1
- Sélectionnez à nouveau citoyen et ignorez le message d'erreur

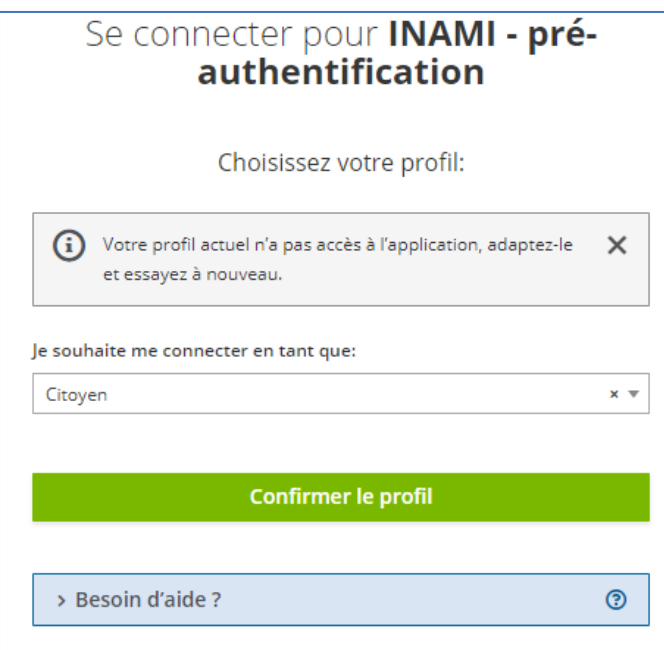

- Sélectionnez ensuite l'hôpital et ignorez le message d'erreur

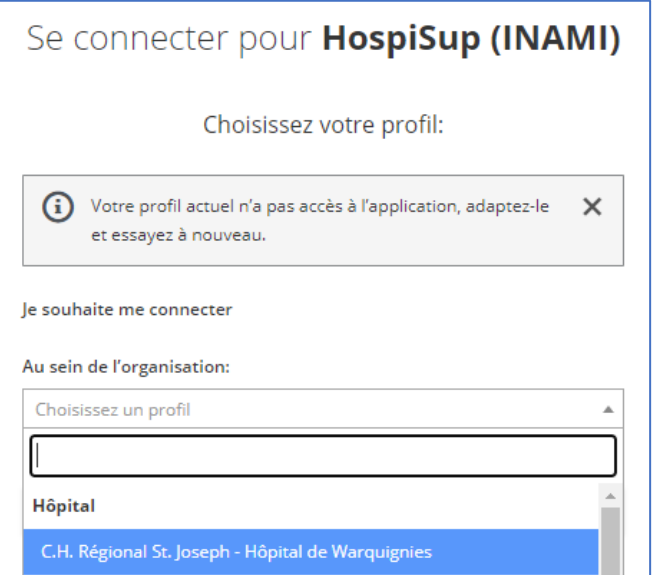

Cette étape temporaire est due à un interrupteur dans le système d'accès et disparaîtra.